### Oct 10, 2019

# Quantification of Gel Bands by an Image J Macro, Band/Peak Quantification Tool

DOI

## **[dx.doi.org/10.17504/protocols.io.7vghn3w](https://dx.doi.org/10.17504/protocols.io.7vghn3w)**

## [Kenji Ohgane](https://www.protocols.io/researchers/kenji-ohgane)<sup>1</sup>, [Hiromasa Yoshioka](https://www.protocols.io/researchers/hiromasa-yoshioka)<sup>2</sup>

<sup>1</sup>Department of Chemistry, Faculty of Science, Ochanomizu University; <sup>2</sup>Institute for Quantitative Biosciences, the University of Tokyo

OhganeLab

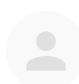

## [Kenji Ohgane](https://www.protocols.io/researchers/kenji-ohgane)

Department of Chemistry, Faculty of Science, [Ochanomizu](https://www.protocols.io/researchers/kenji-ohgane) Univ...

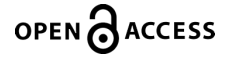

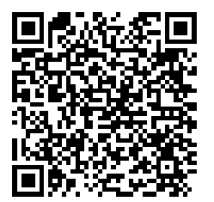

**DOI: [dx.doi.org/10.17504/protocols.io.7vghn3w](https://dx.doi.org/10.17504/protocols.io.7vghn3w)**

**Protocol Citation:** Kenji Ohgane, Hiromasa Yoshioka 2019. Quantification of Gel Bands by an Image J Macro, Band/Peak Quantification Tool. **protocols.io <https://dx.doi.org/10.17504/protocols.io.7vghn3w>**

**License:** This is an open access protocol distributed under the terms of the **Creative Commons [Attribution](https://creativecommons.org/licenses/by/4.0/) License**, which permits unrestricted use, distribution, and reproduction in any medium, provided the original author and source are credited

**Protocol status:** Working **We use this protocol and it's working**

**Created:** October 01, 2019

**Last Modified:** October 10, 2019

**Protocol Integer ID:** 28296

**Keywords:** Image J, quantification, gel, western blot

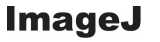

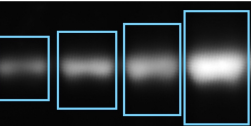

**Easy Band** Quantification

## Abstract

This protocol offers an Image J macro/plugin that enable easy quantification of bands on western blots, dot blots, and fluorescent gels etc., by simply selecting bands with rectangle or oval tools as region of interest (ROI), and running this macro. This macro automatically estimates background level based on mean or median intensity around ROI boundary, and should help you speed up your routine quantification tasks. Note that the quantification algorithm is similar to that used in Image Studio Lite software (freely available from LI-COR Biosciences), which is widely used for quantification purpose in many publications.

## **Guidelines**

This macro allows you to quantify bands or peaks from gel/blot images, by simply selecting bands with rectangle or oval tools as region of interest(ROI),and starting this BandPeakQuantification macro. The algorithm is basically the same as that implimented in a free, commercial software Image Studio Lite(LI-COR Biosciences), which has been widely used in many publications.

The trick is that background signal is estimated from a slightly-expanded ROI, and the calculated background is subtracted from the total integrated signal within the ROI(seefigures below). By default, the background is calculated from simple expansion of the ROI, users can also select top/bottom or sides options to further define how background intensity is estimated. Also, users can select mean or median for the calculation of the background intensity from the expanded ROI.

This macro is compatible with rectangle, circles including ovals, and free-hand selections(notethat top/bottom or sides options are only applicable to rectangles). By using ROI Manager tool in the Image J/Fiji, all the ROIs can be quantified in one go.

## Expected result

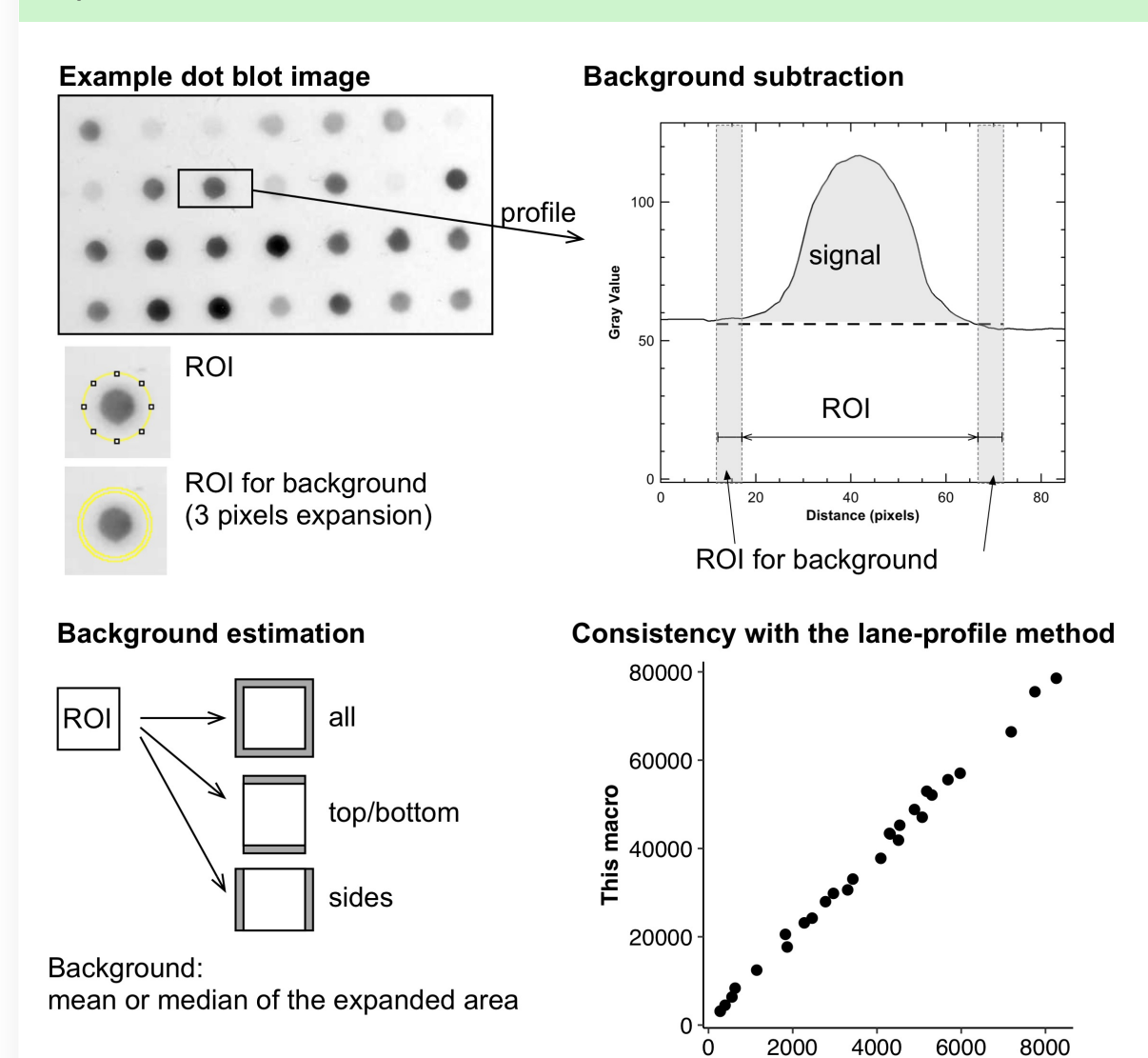

Lane profile method

### Expected result

#### **Quantification of western blot bands**

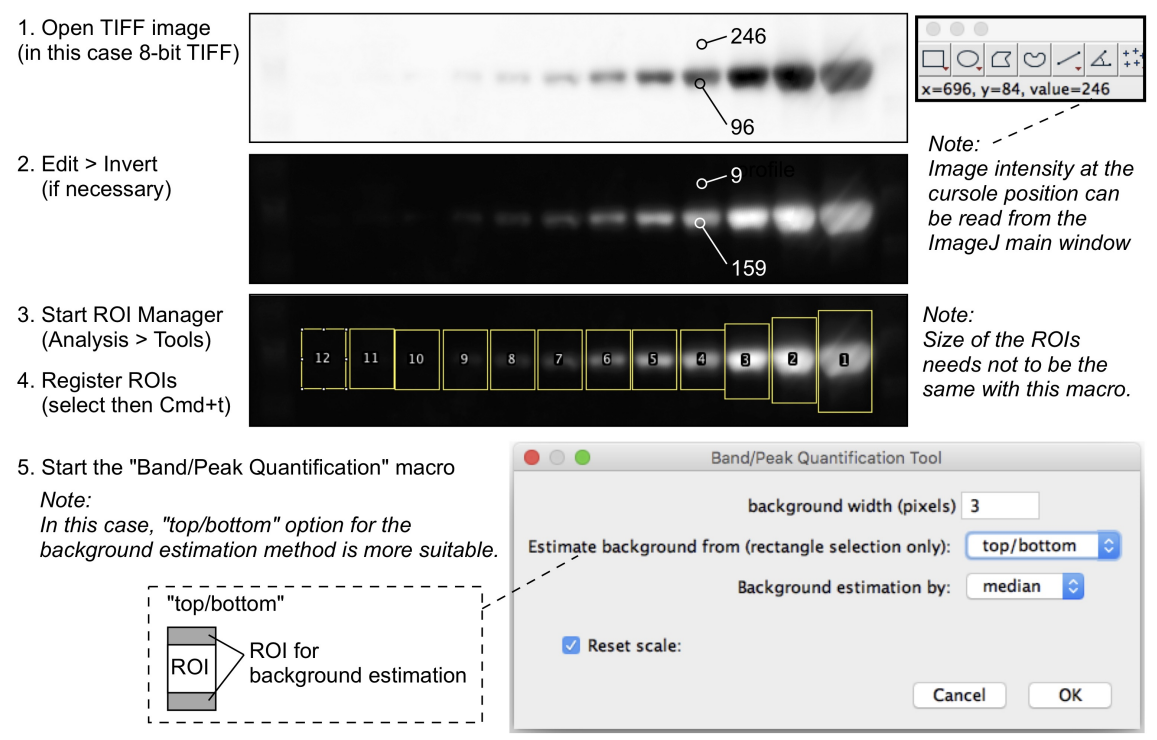

Example image from: Degasperi A, Birtwistle MR, Volinsky N, Rauch J, Kolch W, Kholodenko BN (2014) Evaluating Strategies to Normalise Biological Replicates of Western Blot Data. PLoS ONE 9(1): e87293.

#### Quantification by lane-profile method

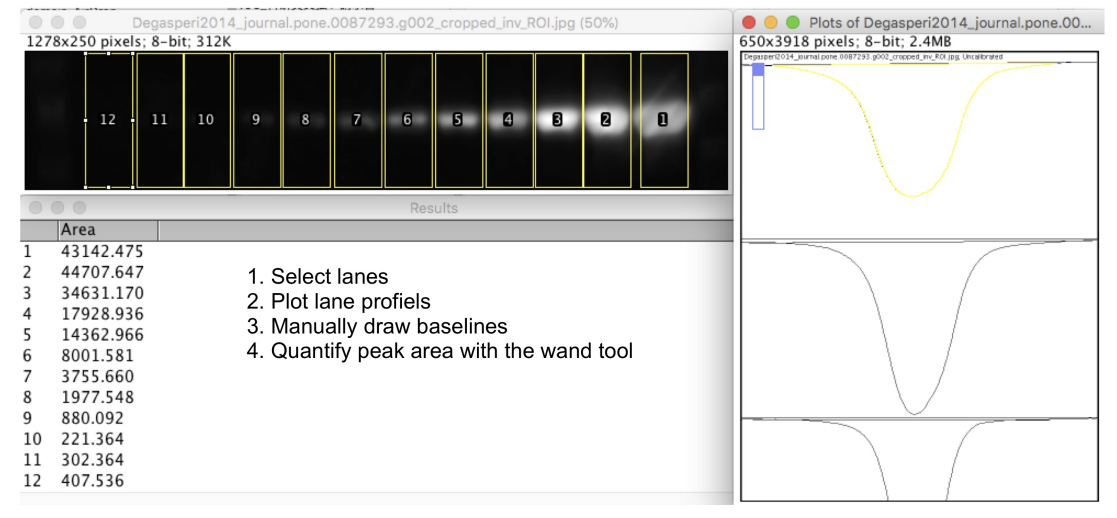

## Before start

This protocol requires a cross-platform image analysis software, ImageJ or Fiji.

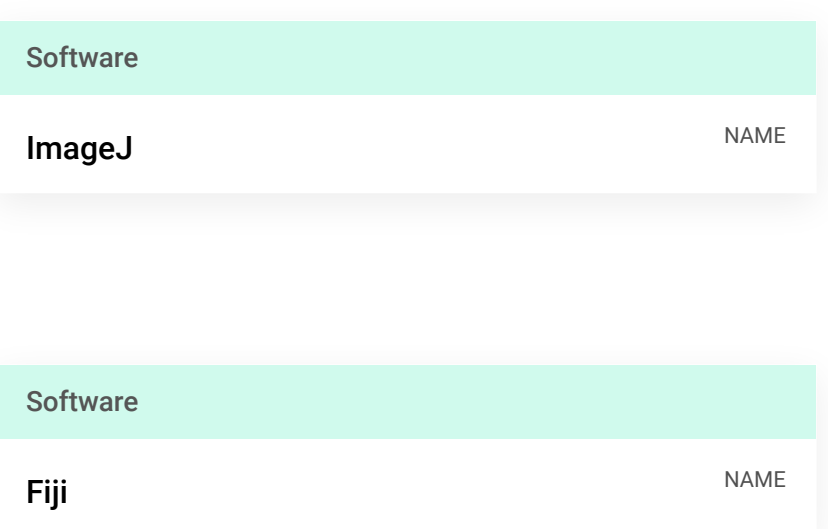

## Installation of ImageJ and the macro

1 Down load the following ImageJ macro file (\_BandPeakQuantification.ijm) and place in a directory under the ImageJ plugins directory.

I.I. \_BandPeakQuantification.ijm

#### **Note**

For example, save the ijm file in"Applications> ImageJ > plugins". With the"\_"character at the start of the filename, ImageJ automatically recognize this macro file at startup, so that you can see the macro listed in the "Plugins" menu. Alternatively, you can do "Help > Update Menu" to make the newly installed macro in the menu.

#### **Note**

Within ImageJ's plugin directory, you can use subdirectory (or folder) to store multiple macros in an organized manner.

## Quantification of dot blot with this macro

2 Open your image. Here, in this example, we use a sample dot blot image provided with ImageJ software. Open the image from "File > Open Samples > Dot blot".

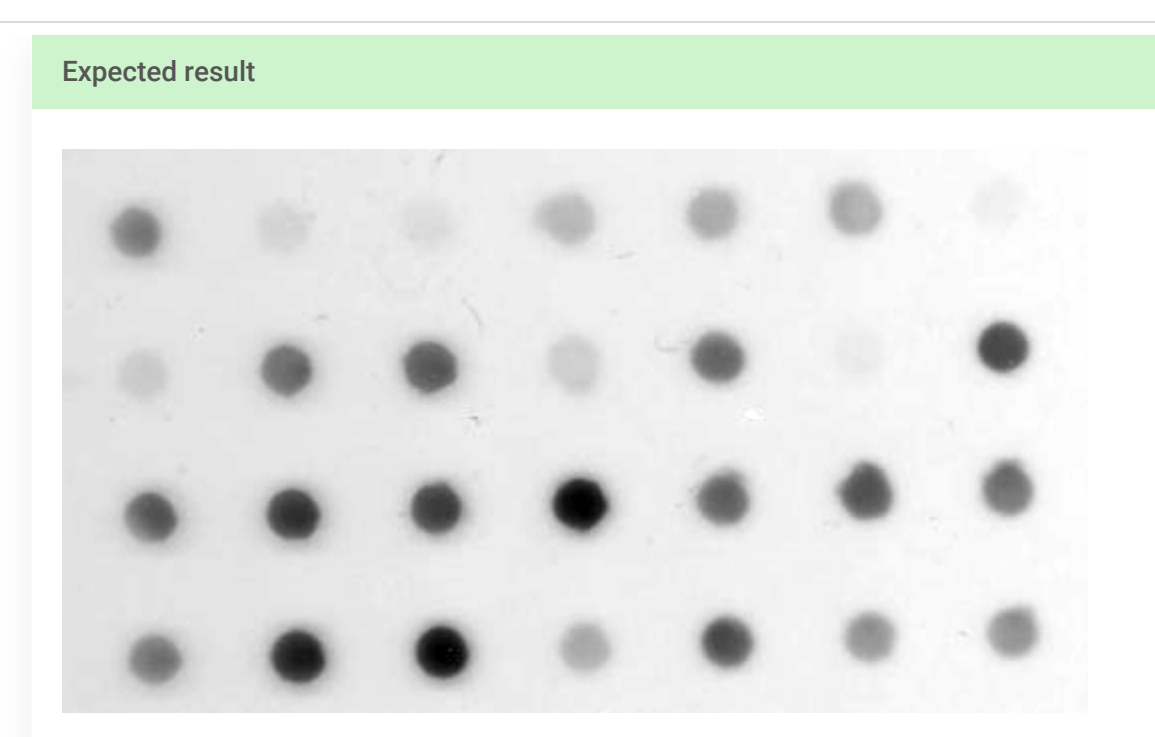

An example image (dot blot) from ImageJ sample images.

3 If needed, invert the image ("Edit > Invert").

### Note

By placing the cursole on the image, you can see intensity value on the Image J main window. Background should be low intensity and signals should show high intensity. Basically, ImageJ shows background as black and high-intensity region as white.

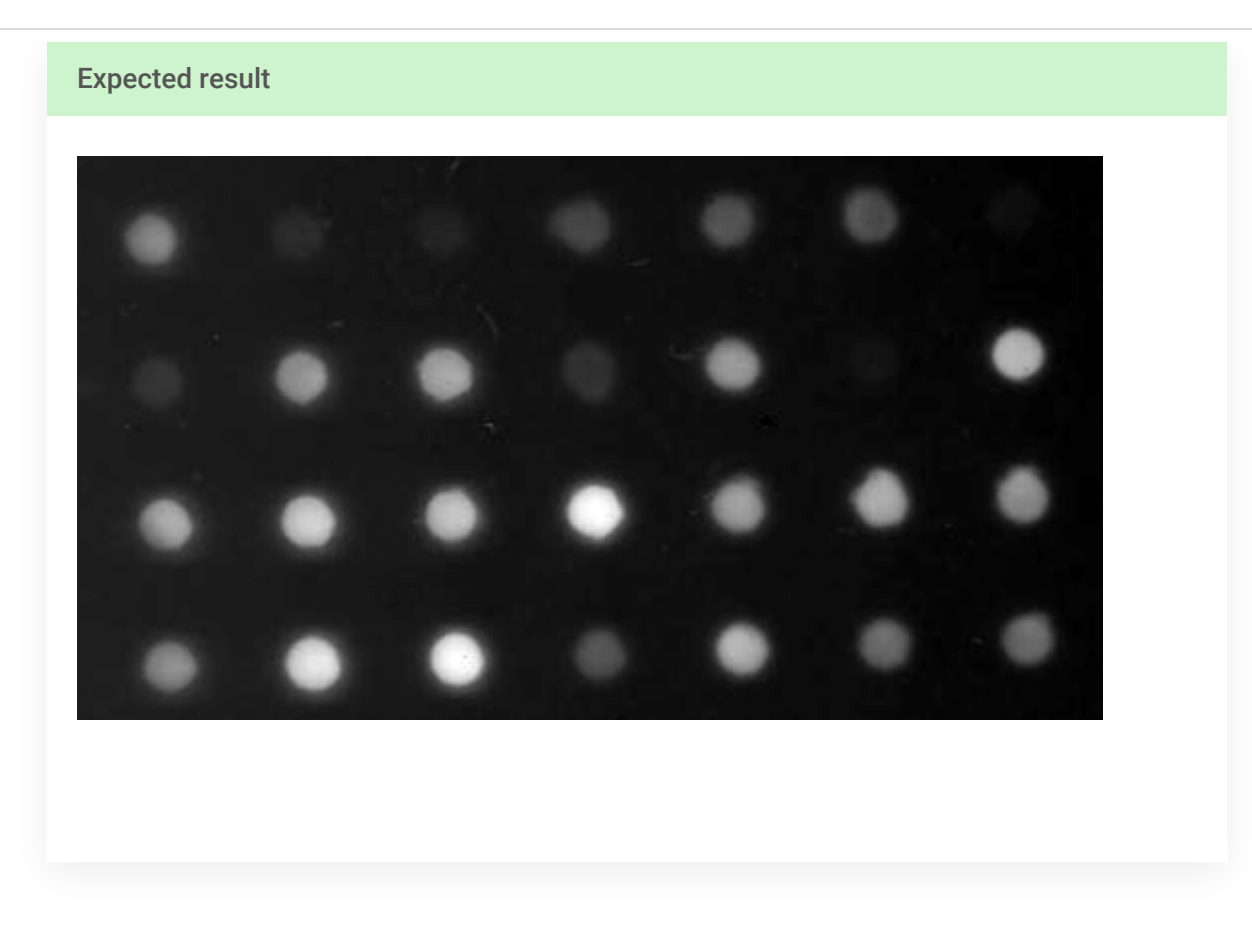

4 Start ROI Manager, which you can find at "Analyze > Tools > ROI Manager", and check "Show all" and "Labels" options.

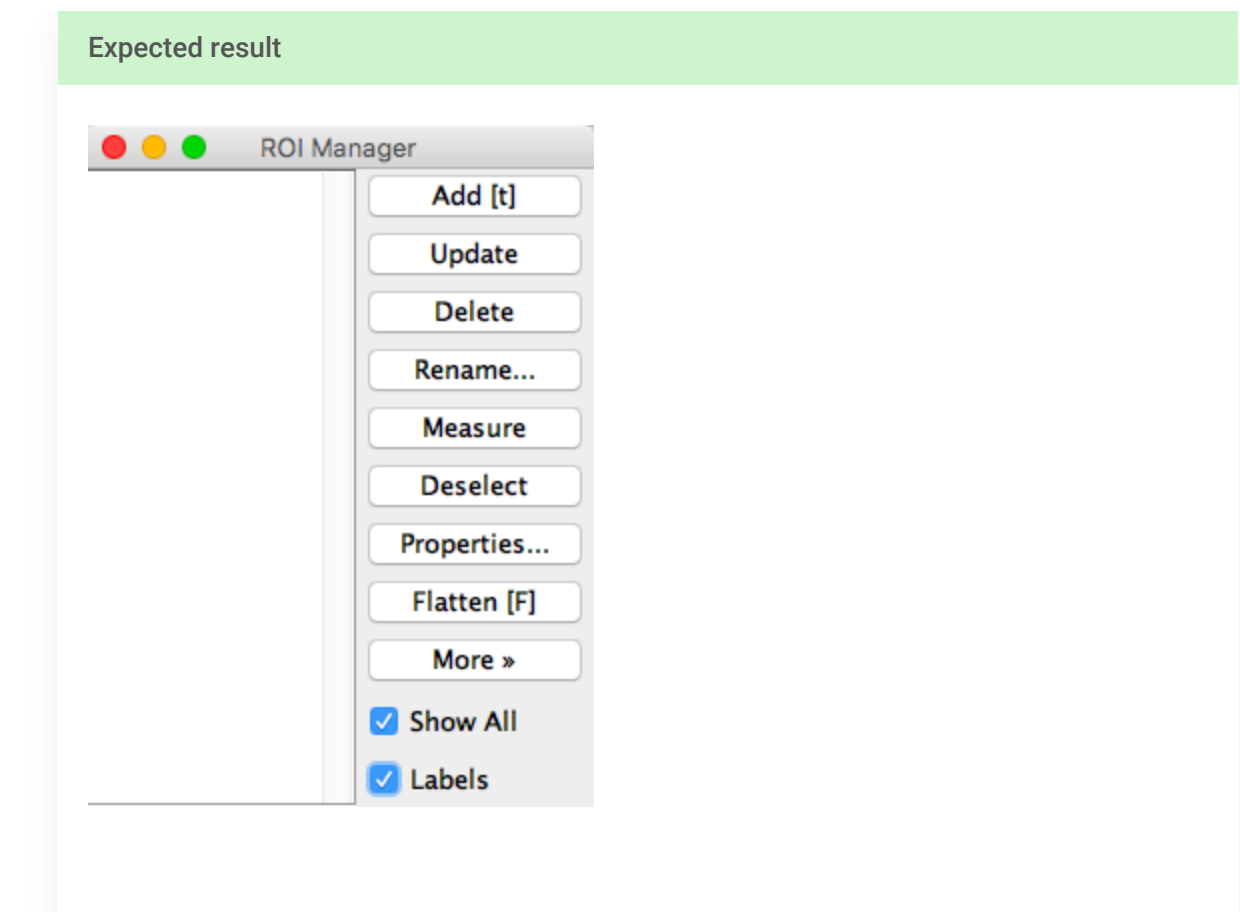

5 Place a rectangle (or circle) on the band, and register the ROI (regionof interest) to the ROI Manager by "Command + t" (forMac) or "Ctrl + t" (for Windows) or click "Add" on the ROI Manager window. Note that you can display the ROIs with numbering by checking .

#### **Note**

Note that you can change image contrast ("Image > Adjust > Brightness/Contrast" or "Process > Enhance Contrast") to make it easier to select ROIs. However, do not click "Apply" in the Brightness/contrast window, or do not check "normalize" in the Enhance Contrast window, as these operations alter image itself.

### **Note**

Note that this macro can quantify single selection of a band without using ROI Manager. Simply select your band, and run the macro, and you can get the quantification result in the Results window.

6 Select next band, and register the ROI again. Repeat for all the band you want to quantify.

### **Note**

With this macro, the size of the ROIs needs not to be the same, as this macro quantify integrated intensity above the background. So you can define appropriate ROI of different size for each band.

#### Expected result

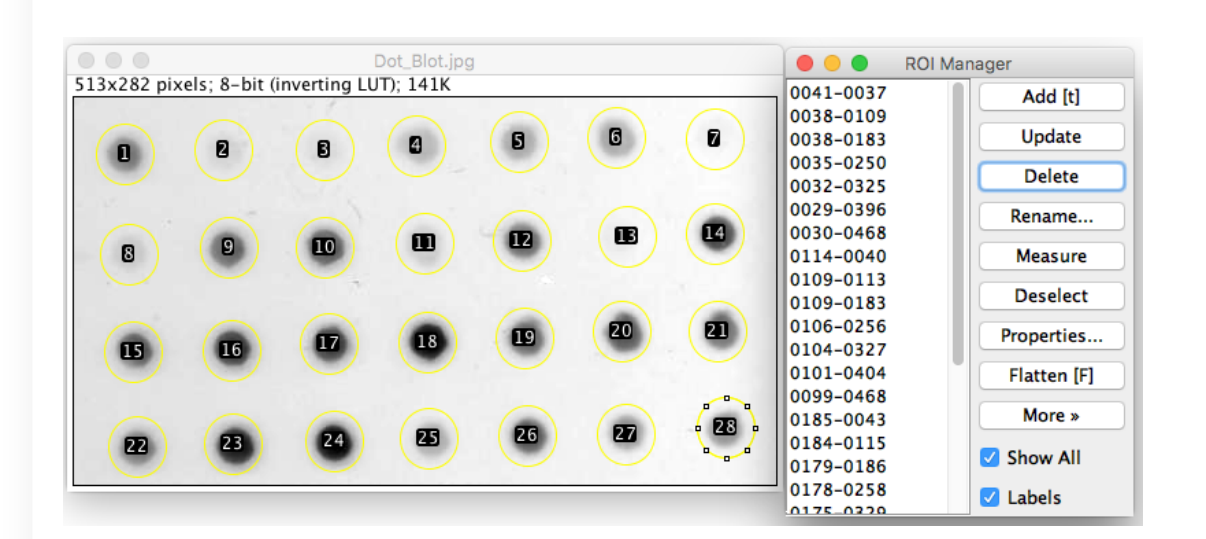

7 Run the "BandPeakQuantification"macro from Plugins > BandPeakQuantification on the menu bar. Within the Band/Peak Quantification Tool window, you can set several options, as described in the following notes.

#### **Note**

"Background with (pixels)" means how much you expand the ROI for background estimation (see also Guidelines section).

#### **Note**

You can select all, top/bottom, or sides for the "Estimate background from" option. If set to "all", background ROI is made by expanding the ROI by background width pixels. If set to "top/bottom", background is estimated only top side and bottom side of the ROI (only applicable for rectangle ROIs). If set to "sides", background ROI is placed on both sides of the ROI.

#### **Note**

You can select "median" or "mean" for how background is estimated from the region around the ROI. "Median" (default) can be more robust, as it is less sensitive to outliers.

#### **Note**

The reset scale option is checked by default. This option is required only when the image scale (µm/pixel) is set. Note that by running this macro, the scale will be reset.

#### Expected result

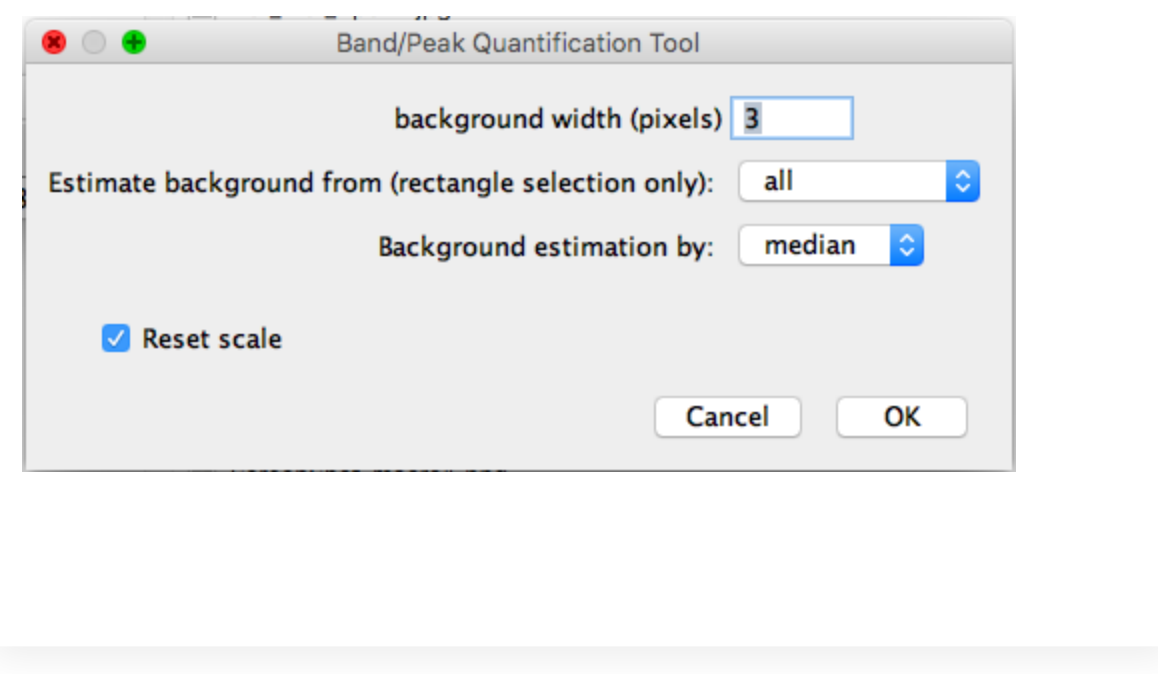

8 All the ROIs listed in the ROI Manager will be quantified. You can save the results as a CSV file from right click on the result window, or copy & paste to Excel or other softwares.

Expected result

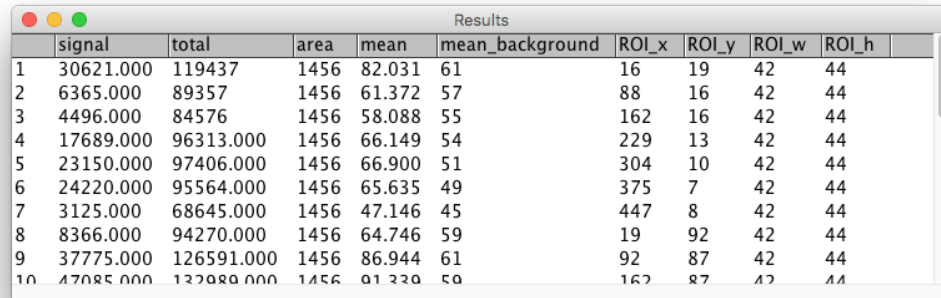

#### **Note**

Note that "signal" column denotes the background corrected integrated intensity. The "total" column is the integrated intensity within the ROI without background correction.

## Quantification of a dot blot with traditional lane-profile method

- 9 Make ROI for the first lane of the gel in this case, I used horizontal rectangle). Press Cmd + 1 (or Ctrl +1 or Analyze > Gels > Select First Lane).
- 10 Select next lane and press Cmd + 2 (or Ctrl + 2 or Analyze > Gels > Select Next Lane). Repeat for the other lanes.
- 11 Press Cmd + 3 (or Ctrl + 3 or Analyze > Gels > Plot Lanes) to plot lane profiles.
- 12 Draw lines at the bottom of the peaks, so that uneven background is accounted for.

#### **Note**

A limitation of this method is that baseline can not be drawn for small peaks, as the lane profile tool does not offer zooming function.

13 From Image J tool bar, select Wand tool. Click the peaks and the calculated peak area is displayed in the Results window.

#### **Note**

Note that this wand tool quantify area surrounded by lines (closed area). So you need to make the peak area closed by lines.

## Another example: western blot

14 Open the image.

#### **Note**

The example data was extracted from a published article(DegasperiA, Birtwistle MR, Volinsky N, Rauch J, Kolch W, Kholodenko BN(2014)Evaluating Strategies to Normalise Biological Replicates of Western Blot Data. PLoS ONE 9(1): e87293.). The data was from western blot of serially diluted BSA(2-folddilution) detected with an enhanced chemiluminescence reagent and a CCD camera system.

### Expected result

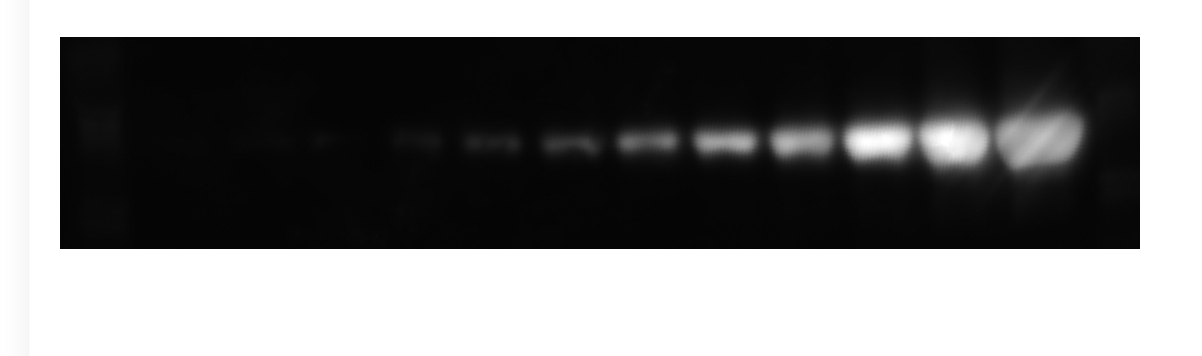

15 Select ROIs and add to the ROI Manager as described above.

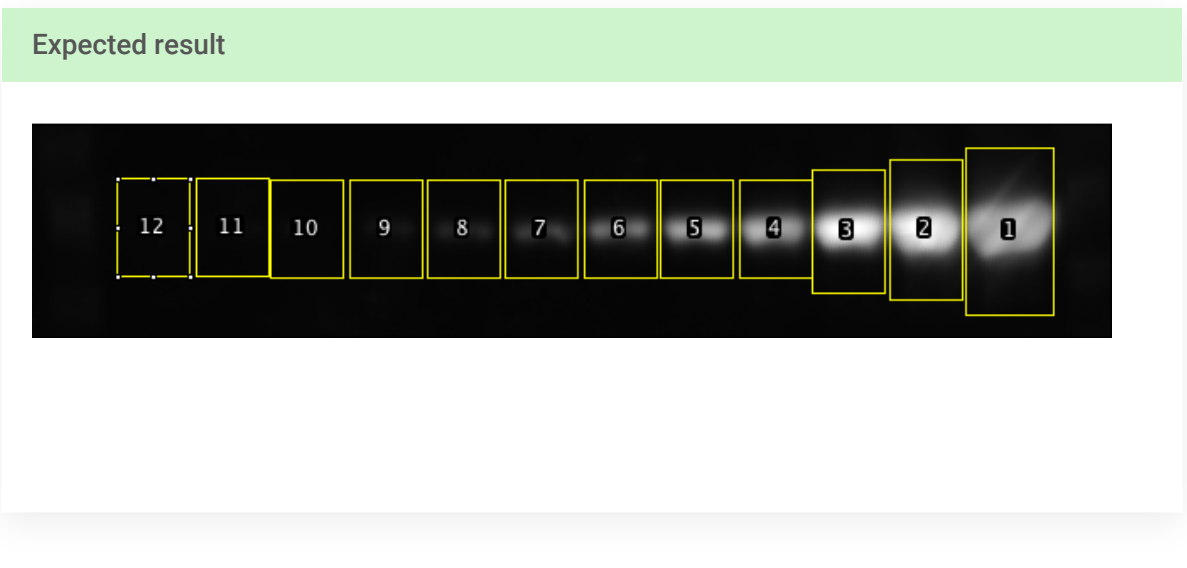

16 Run the Band/Peak Quantification Tool macro, and set the "estimate background from" option to "top/bottom".

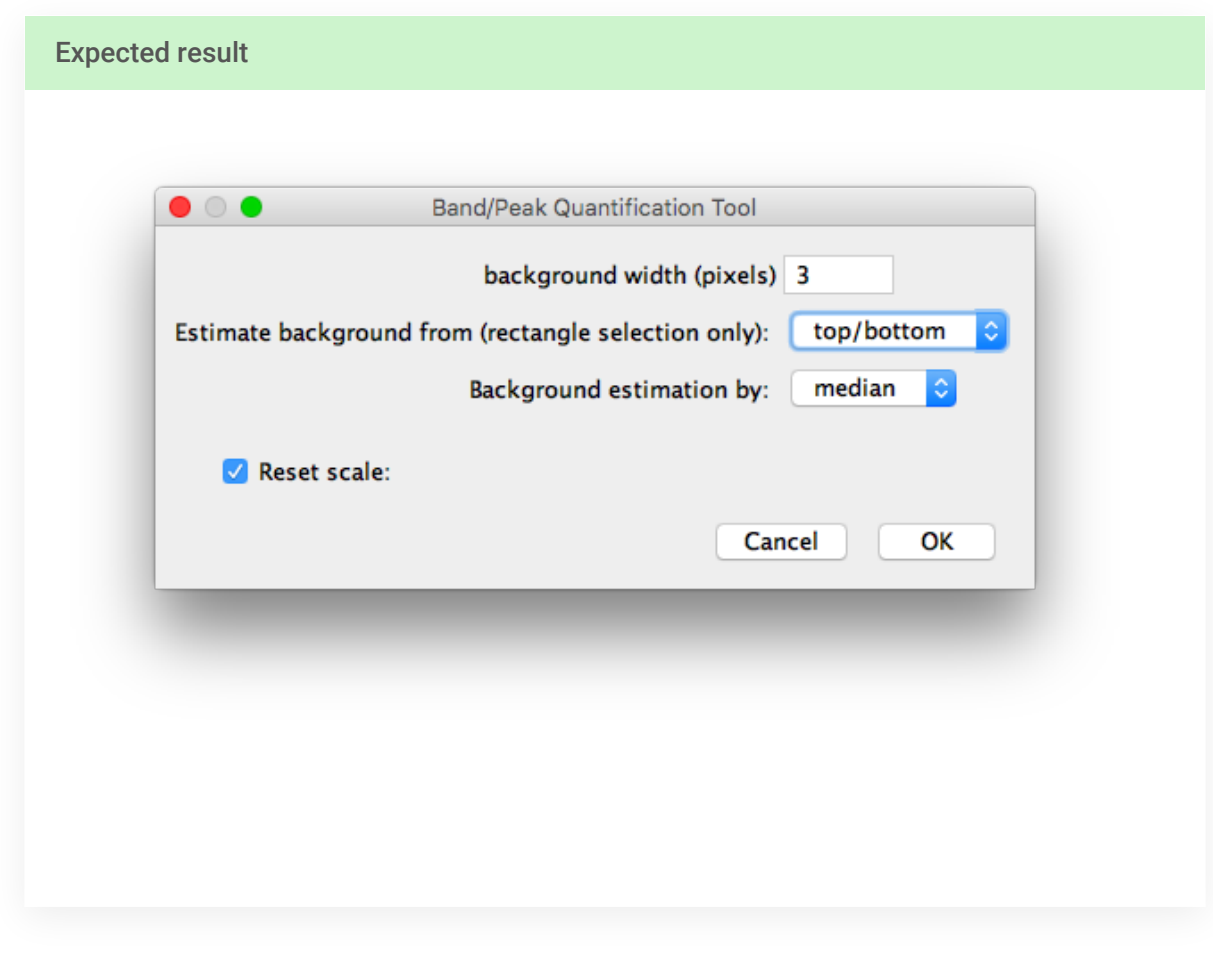

#### **Note**

In this case, it would be more reasonable to estimate top and bottom sides of the ROI. Also, the sizes of ROIs can be different, depending on the intensity of the band (generally, high-intensity band requires larger ROI).

17 The quantification results will be shown in the Results window. Save as CSV file or copy to Excel for further analysis.

### Expected result

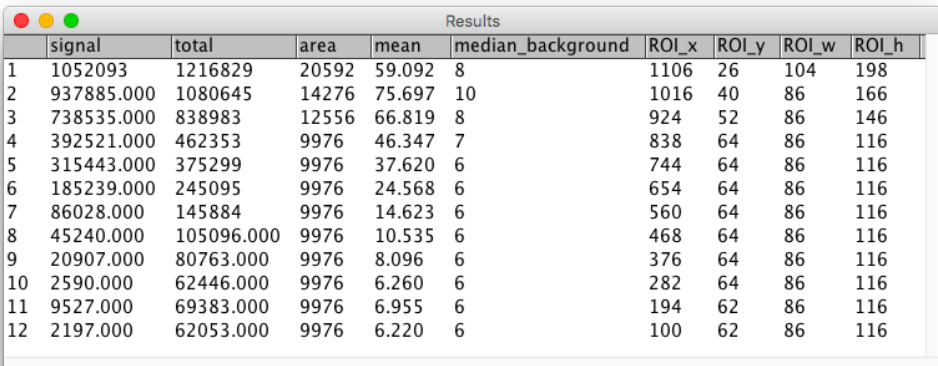

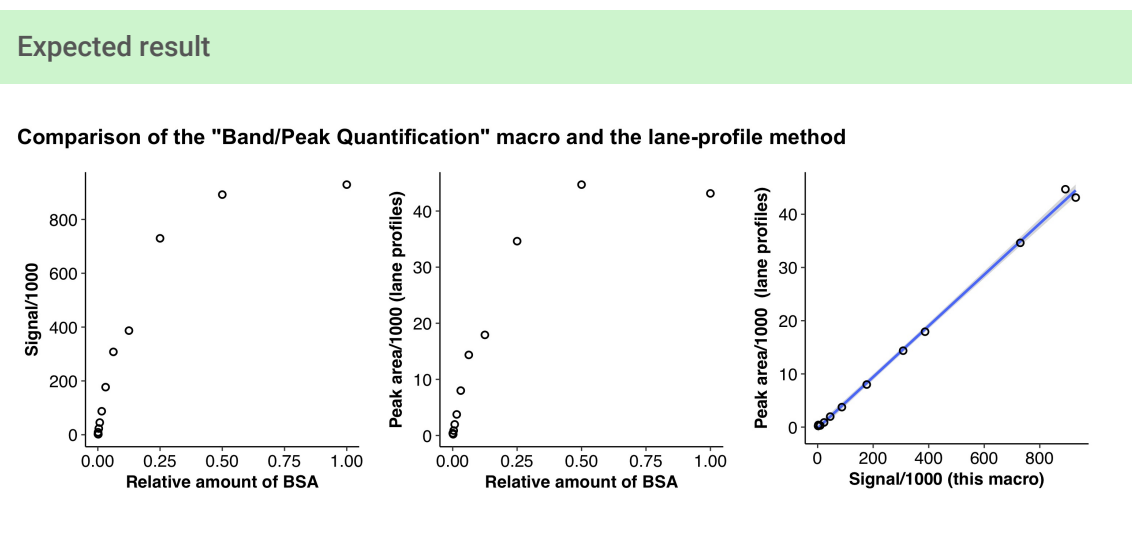

Both of this macro and the traditional lane-profile method gives similar quantification results, with high correlation. Note that the western blot intensity is not always linear against the amount of the protein in the input. For quantitative comparison, it is important to use linear range.